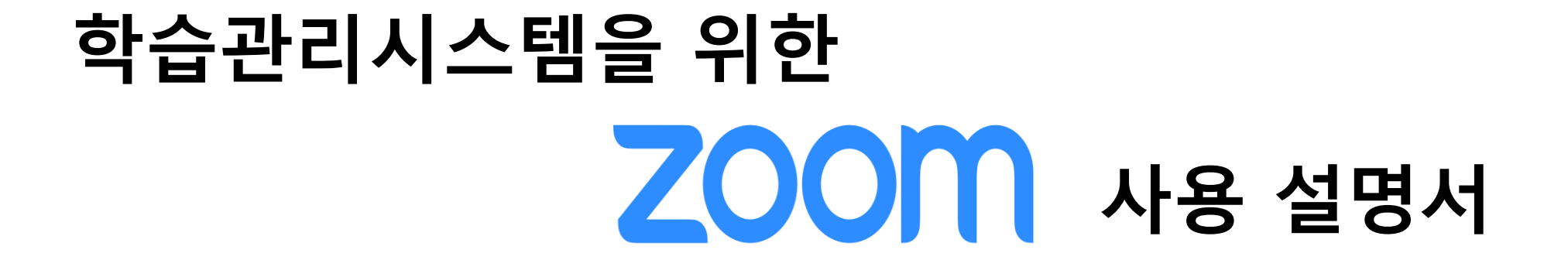

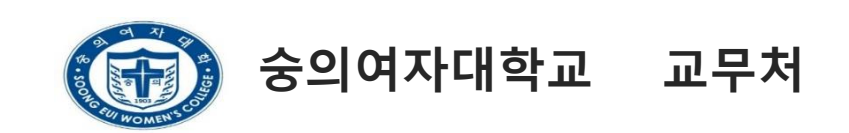

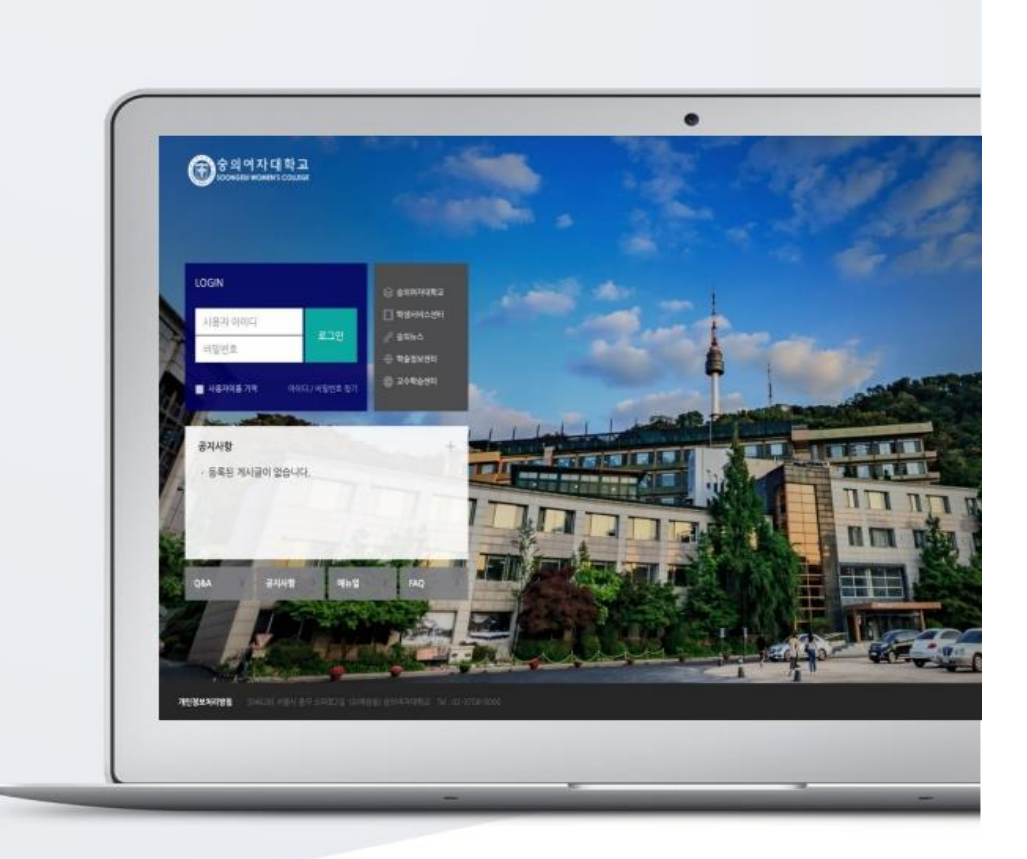

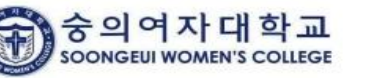

## 화상강의 개설하기 1.

- 2. ZOOM 설치하기
- 화상강의 준비 및 참여하기 3.
- 4. 화상강의 기능 안내
- 5. 화상강의 출석 확인

## 1. 화상강의 개설하기

자료 및 활동 추가

(1) 강의실 홈 우측 상단의 [편집] 버튼을 클릭하여, 편집 모드로 전환합니다. (2) 자료 및 활동을 추가할 주차 영역의 [+ 자료 및 활동 추가] 버튼을 클릭합니다. (3) 학습활동의 [화상강의(ZOOM)] 버튼을 클릭합니다.

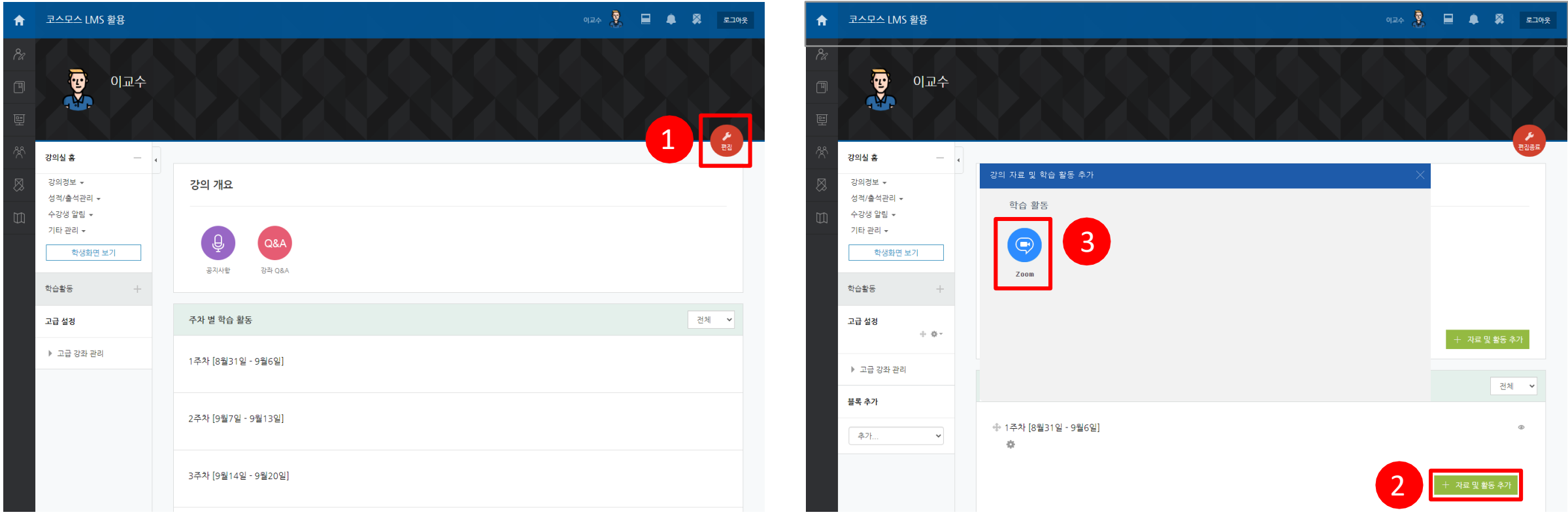

## 화상강의 등록

(4) 화상강의 주제 및 추가 옵션을 설정합니다.

(5) [저장 후 강좌로 복귀] 버튼이나 [저장 후 확인] 버튼을 누릅니다.

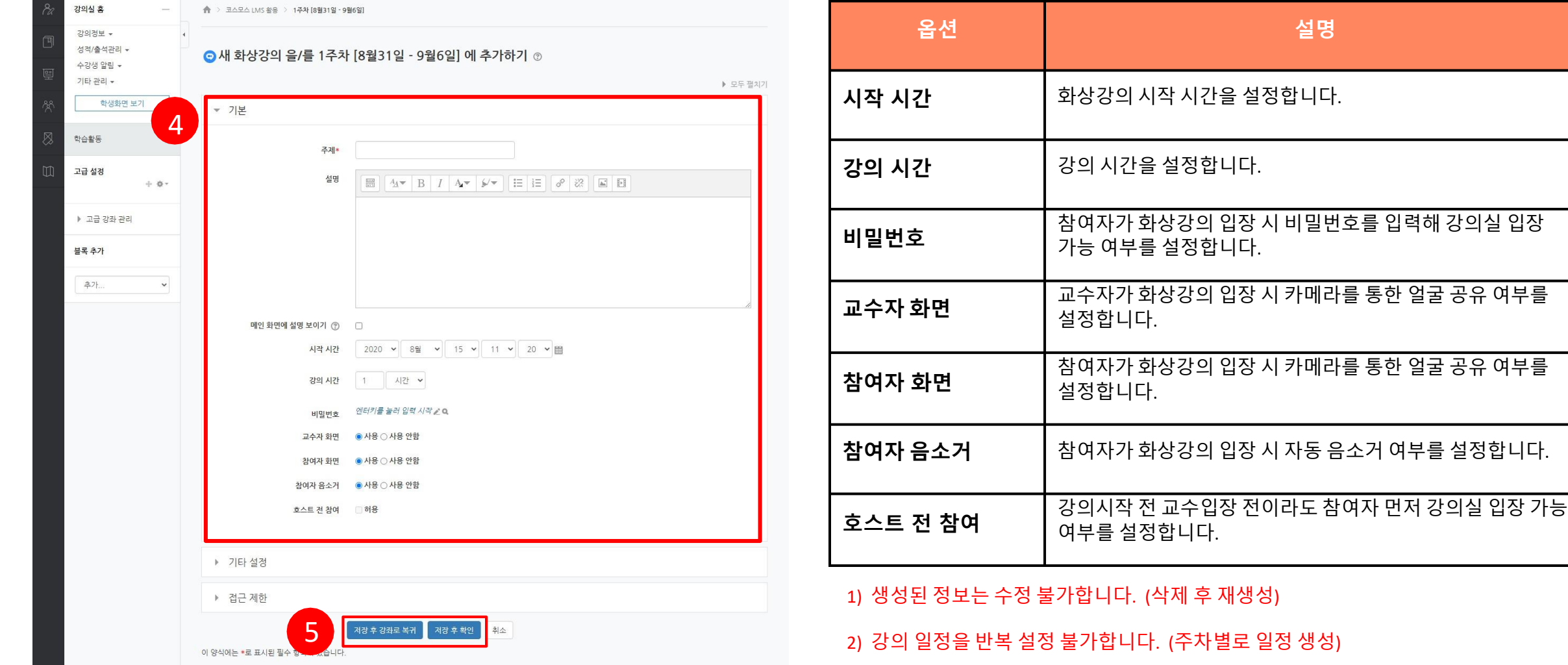

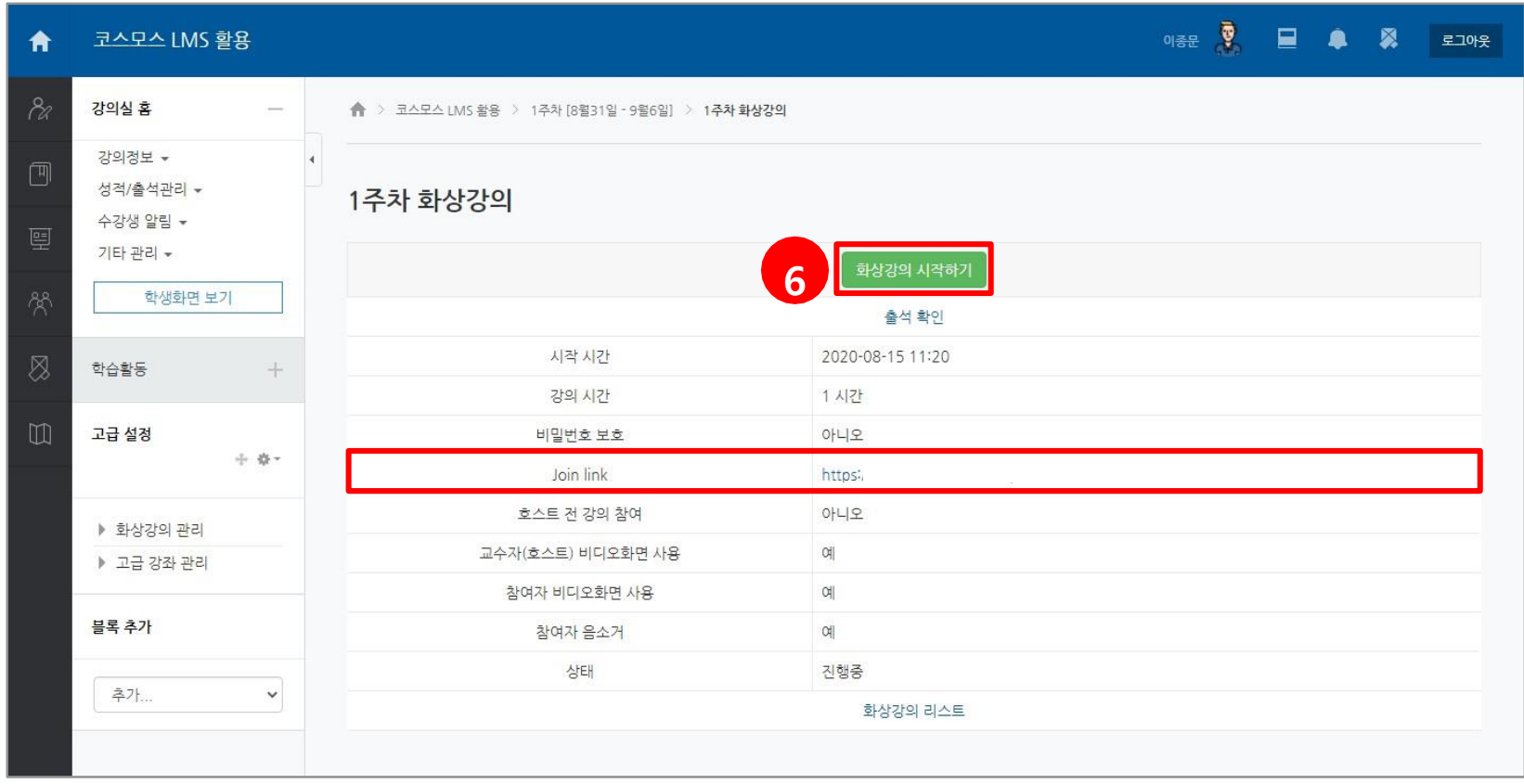

(6) 강의실에 화상강의가 추가되♘습니다. [화상강의 시작하기] 버튼을 클릭하거나 Join link의 URL을 클릭하면 새로운 팝업창이 뜨면서 화상강의를 시작할 수 있습니다.

화상강의 시작

# 2. ZOOM 설치하기

### 최초 실행 시: ZOOM 설치하기

최초 실행 시, [화상강의 시작하기] 버튼을 클릭하면 새로운 팝업 창이 뜨면서 화상강의 S/W 설치 안내가 나옵니다.

(1) Zoom을 다운로드하여 실행 을 클릭합니다.

(2) 다운로드 된 Zoom Meeting을 설치하여 교수자 계정으로 로그인합니다.

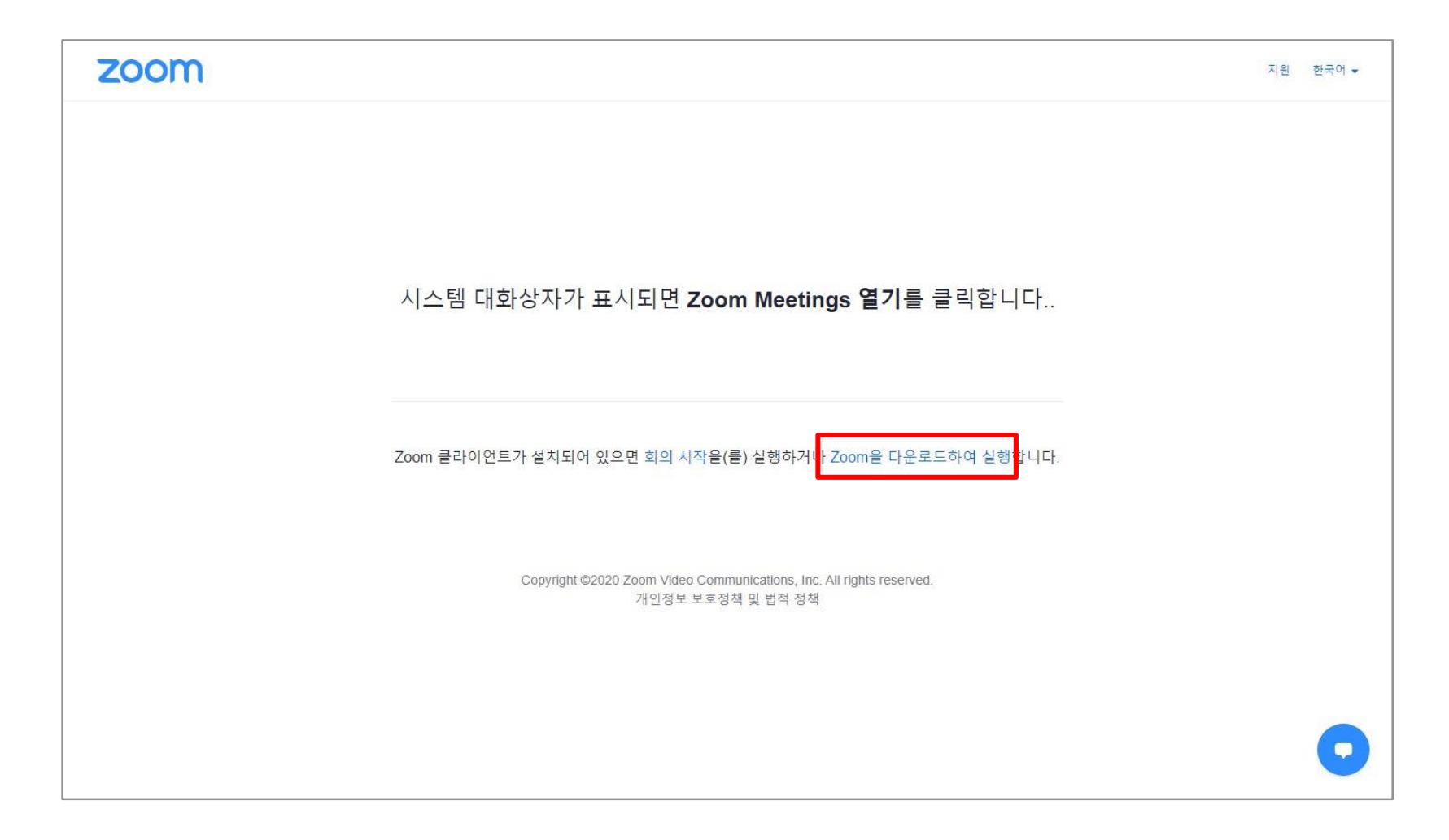

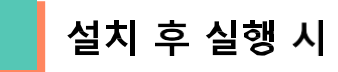

Zoom을 설치한 환경에서 실행 시에는 [Zoom Meeting 열기] 를 클릭하면 Zoom Meeting 프로그램이 실행됩니다. \* 프로그램 설치 파일 다운로드가 원활하지 않을 경우 URL 통해 진행하시기 바랍니다. https://zoom.us/download

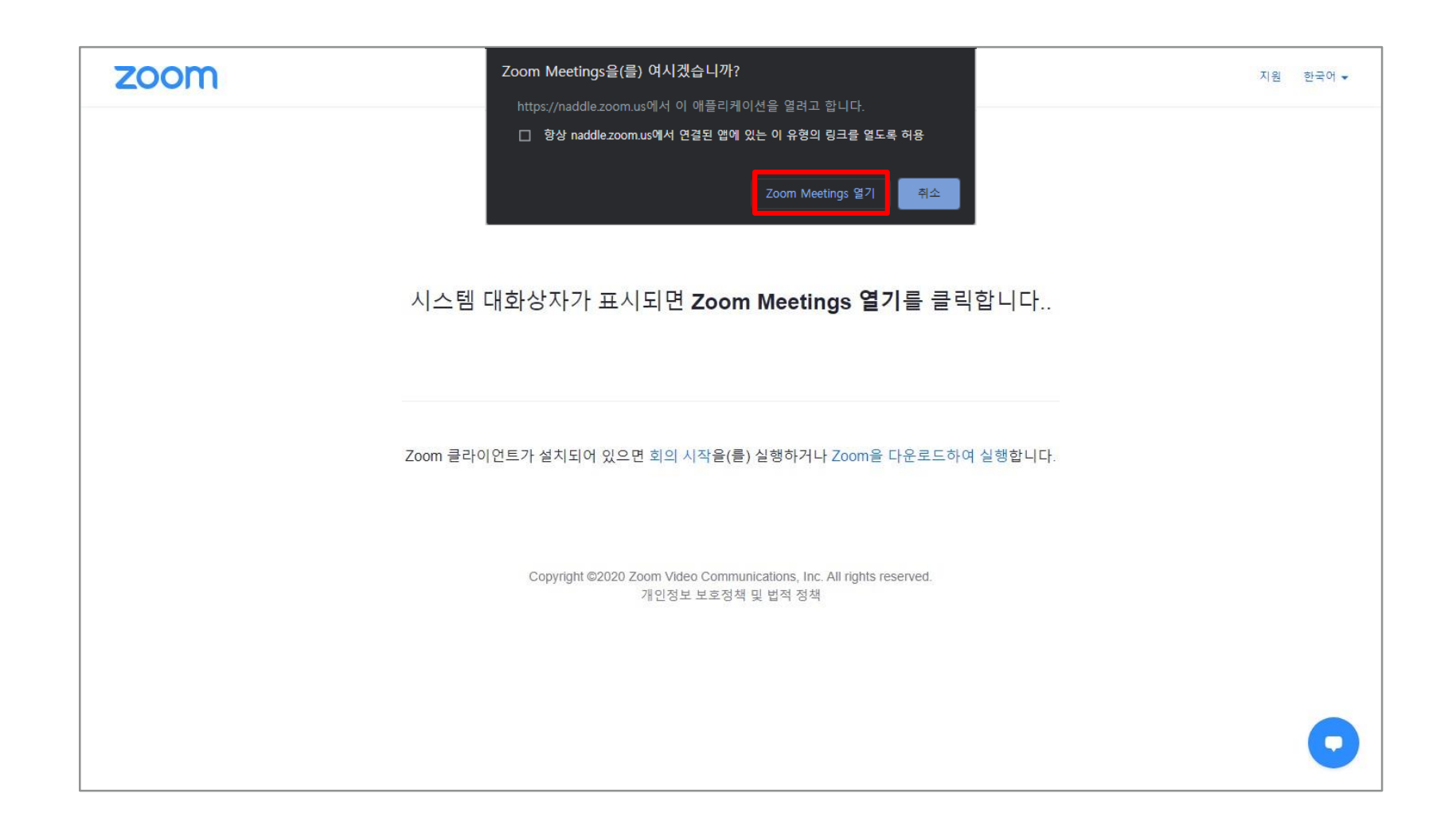

## 3. 화상강의 준비 및 참여하기

#### 컴퓨터 또는 장치 오디오 테스트

화상강의 참가 시, 컴퓨터 오디오를 통해 참가할 수 있습니다. \* 화상강의 진행 전후로 테스트하는 것을 권장합니다.

컴퓨터 오디오로 참가: PC에 기본적으로 설정된 오디오 환경을 사용합니다. 스피커 및 마이크 테스트 : 마이크 및 스피커를 테스트합니다.

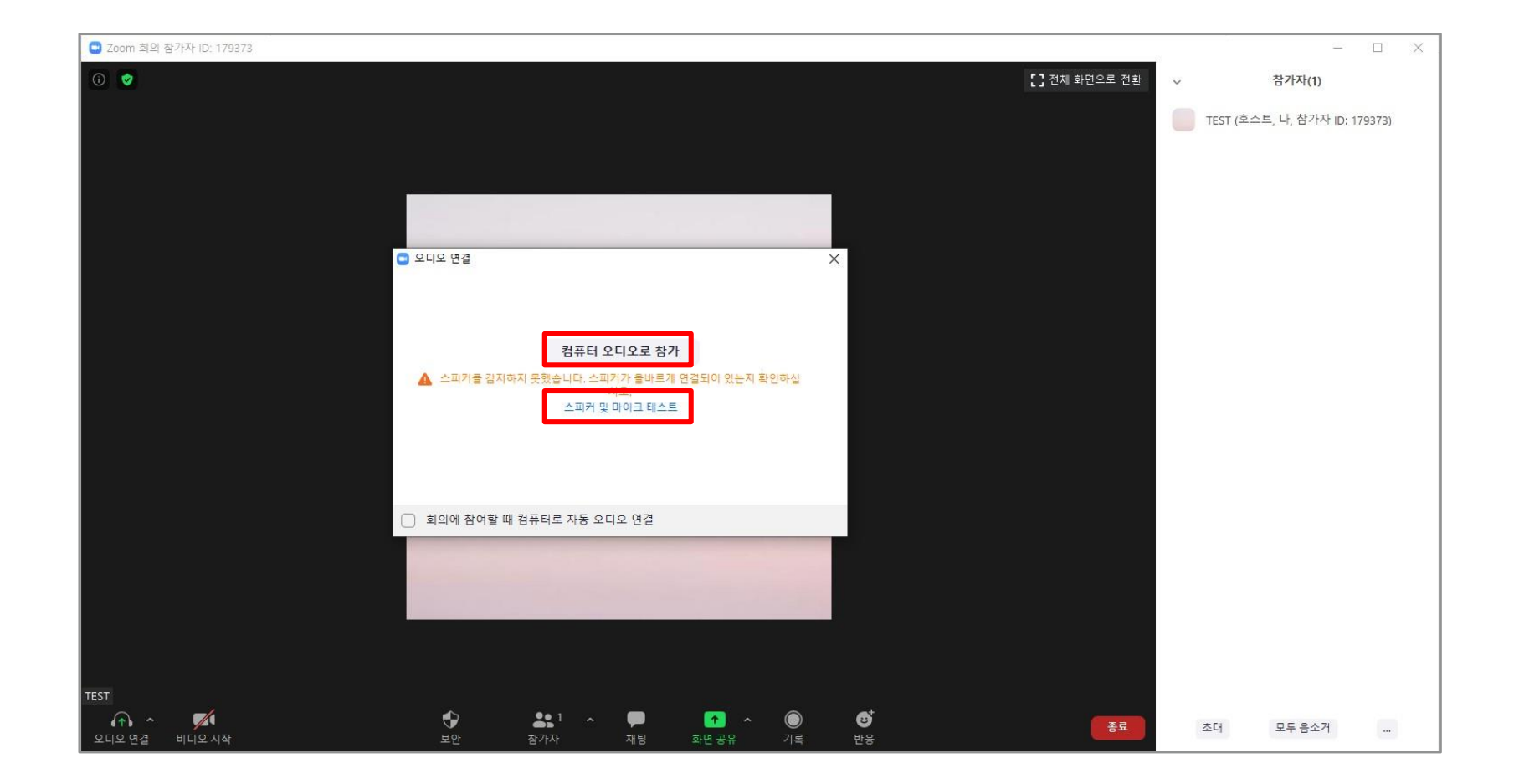

#### 컴퓨터 또는 장치 오디오 테스트

스피커 및 마이크 테스트: 컴퓨터 오디오로 자동 참가하도록 설정을 활성화하지 않은 경우, 테스트를 진행할 수 있습니다.

(1) 스피커 테스트: 사용할 스피커 선택 상태를 확인하고, 소리가 들릴 경우 [예]를 클릭합니다.

(2) 마이크 테스트: 사용할 마이크 선택 상태를 확인하고 말하고 일시 중시 후 재생되는 소리를 확인하여 소리가 잘 들리면 [예]를 클릭합니다.

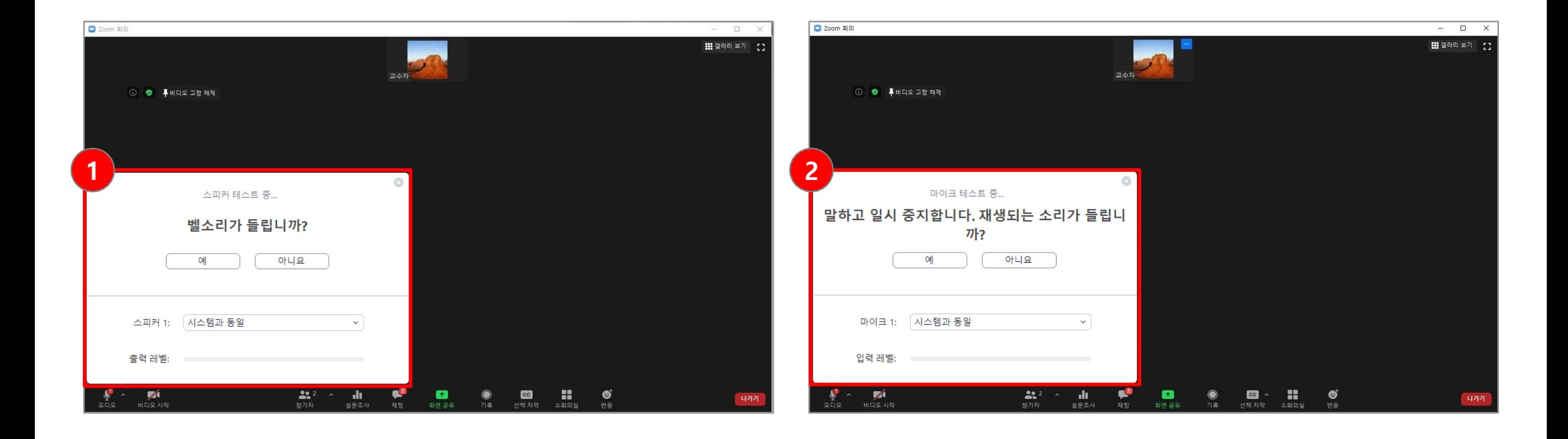

(1) 참가자 화면: 상단에 참가자 화면이 표시됩니다. 각 화면을 클릭하여 해당 참가자의 영상을 확대해 볼 수 있습니다.

※ 비디오를 사용하지 않는 참가자의 경우 이름이 표시됩니다.

(2) 메인 화면: 현재 발표자가 기본 비디오 레이아웃입니다. 말하고 있는 참가자의 비디오 창을 크게 전환합니다.

(3) 화상강의 도구 모음: 오디오/ 비디오 설정, 보안, 참가자, 채팅, 화면공유, 기록, 반응 등의 제어도구가 화면 하단에 나타납니다. (4) 참가자 목록: 전체 참가자 리스트를 보려면 하단의 [참가자] 도구를 클릭하여 화상강의 참가자 목록을 확인할 수 있습니다.

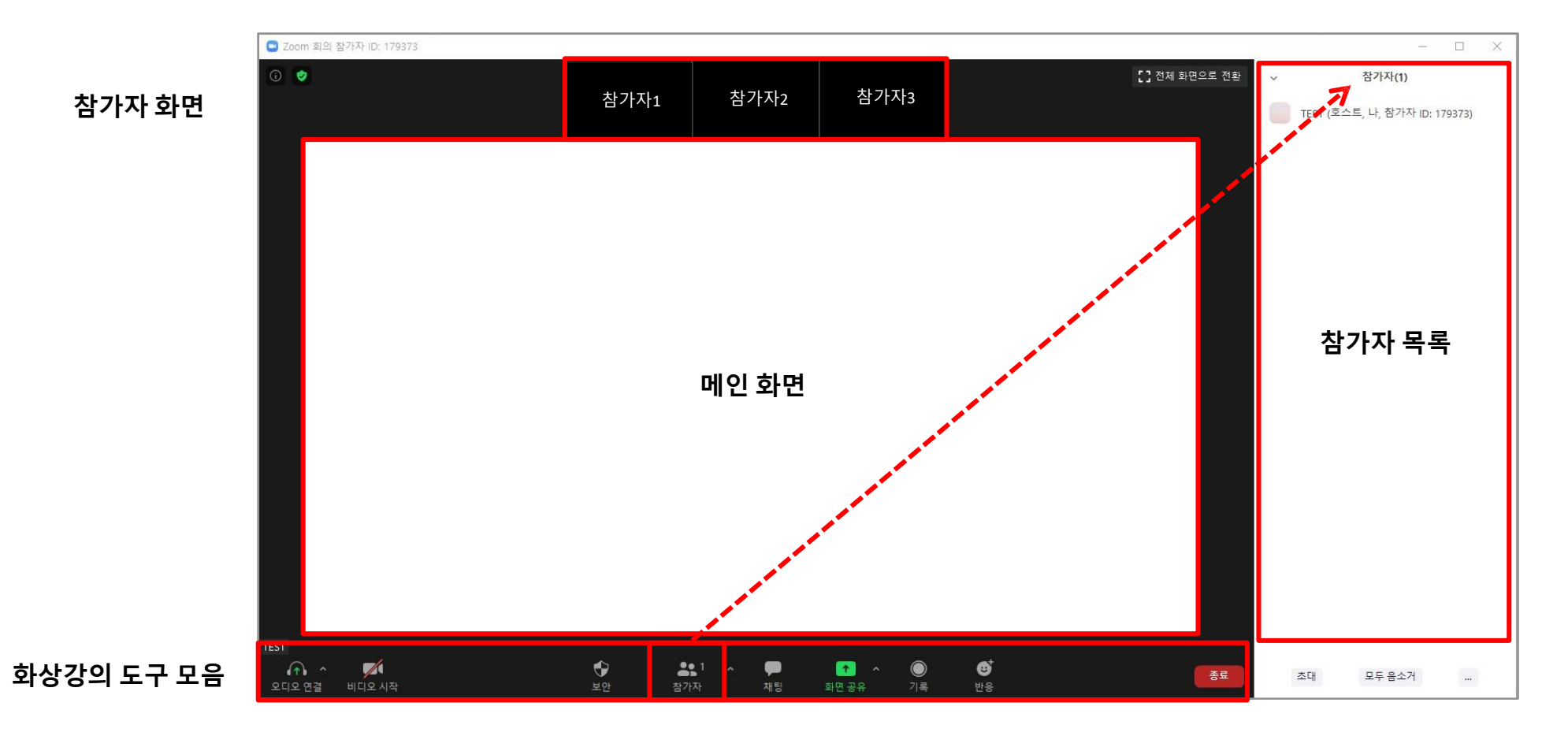

# 4. 화상강의 기능안내

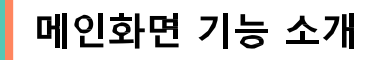

현재 화면 공유가 아닌 경우 화상강의 도구 모음이 화면 하단에 나타납니다.

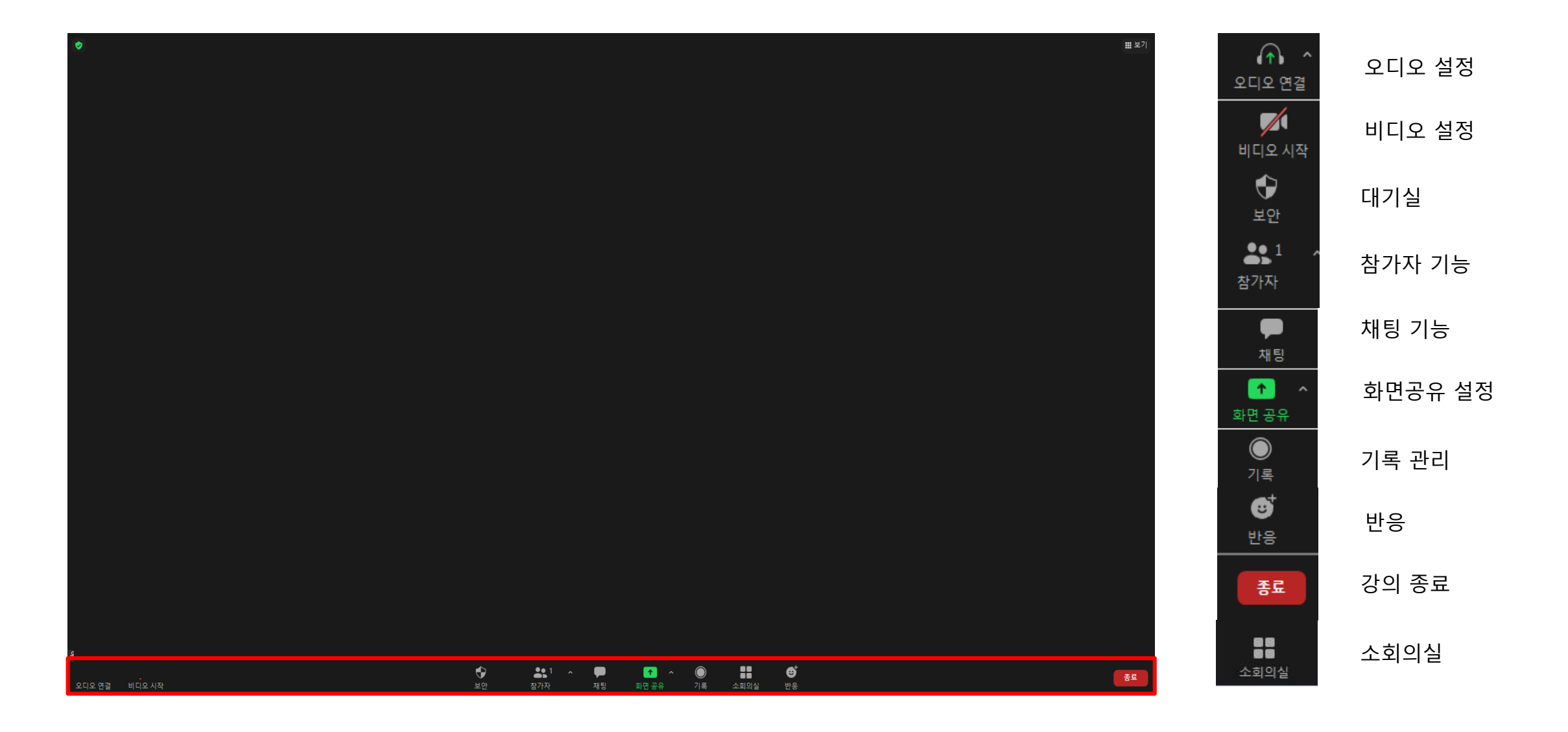

### 오디오 / 비디오 설정

오디오 및 비디어 설정을 할 수 있습니다.

(1) 음소거 / 음소거 해제: 화면 좌측 하단의  $\frac{Q}{\text{max}} \wedge \frac{Q}{\text{max}} \wedge \frac{Z}{\text{max}}$  음소거 해제 아이콘을 클릭합니다. (2) 오디오 컨트롤(음소거 / 음소거 해제 옆 **^** 화살표 클릭): 스피커와 마이크 테스트 및 현재 사용중인 마이크와 스피커를 변경할 수 있습니다. (3) 비디오 시작 / 비디오 중지: 김 중국 김 비디오 시작 / 김 대리 중지 비디오 중지 아이콘을 클릭하여 카메라를 켜거나 끌 수 있습니다. (4) 비디오 제어(비디오 시작 / 중지 옆 **^** 화살표 클릭): 카메라를 변경하거나 가상 배경 등 비디오 설정을 할 수 있습니다.

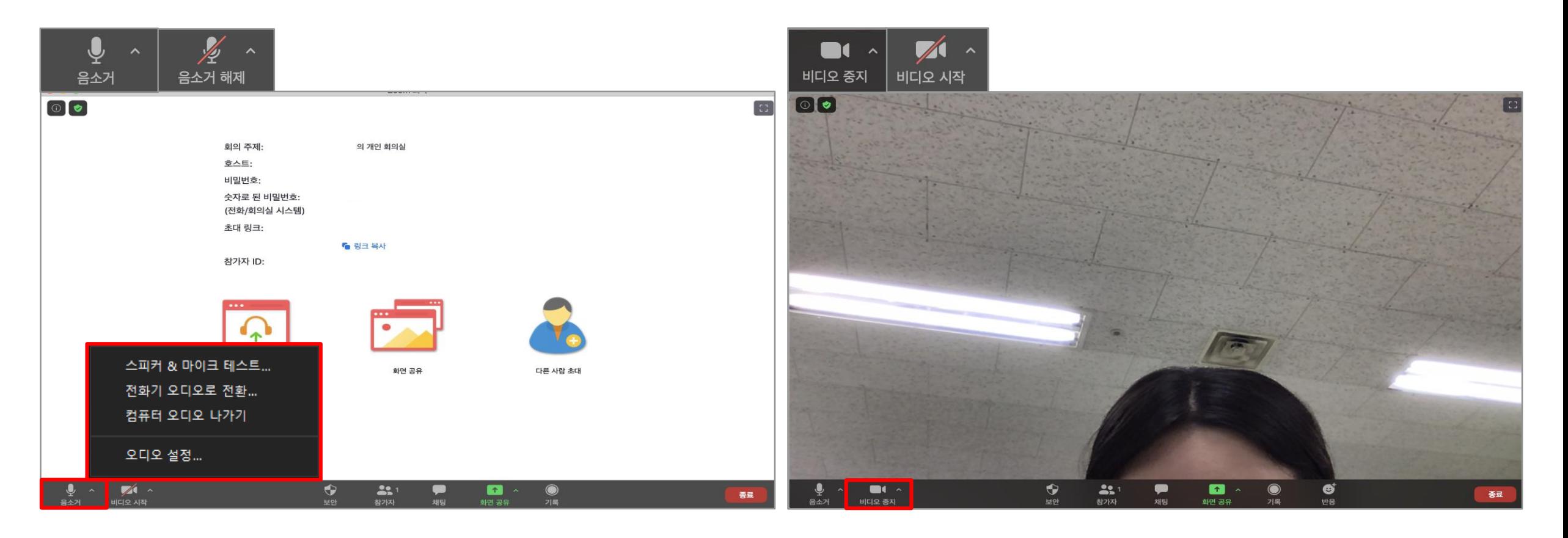

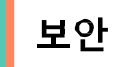

#### 화상강의 내 기능을 제어할 수 있습니다.

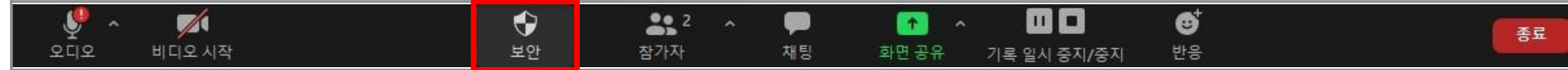

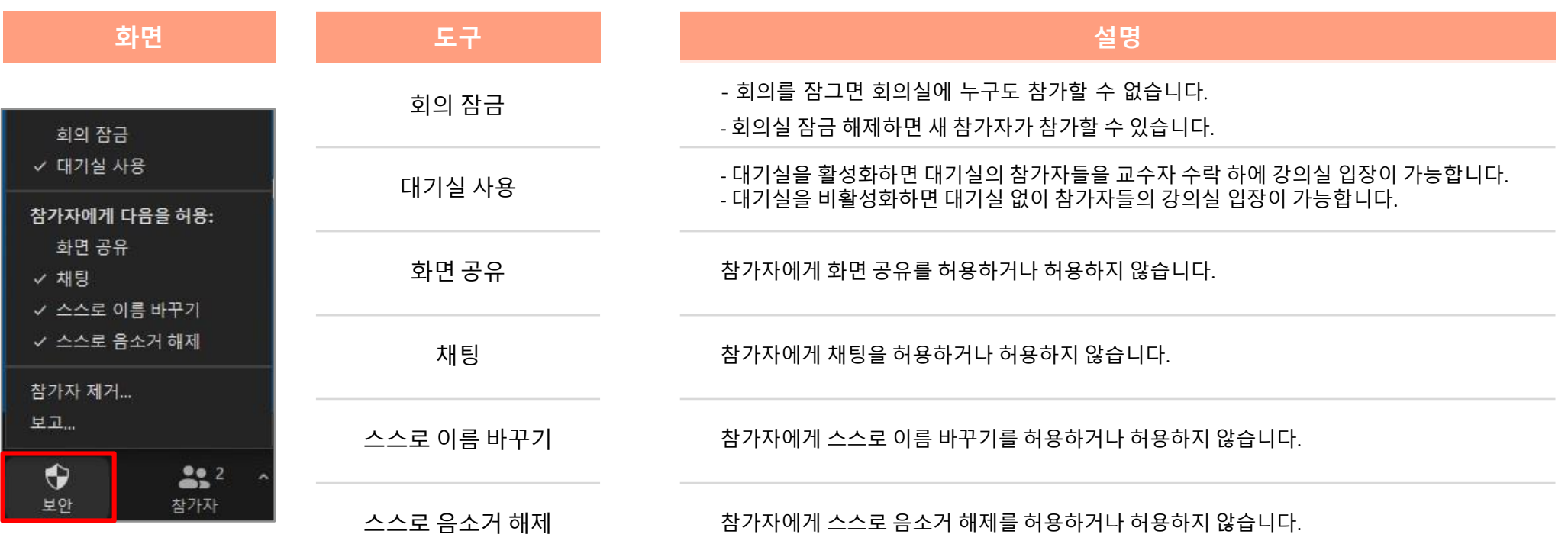

## 참가자 관리

[참가자] 아이콘을 클릭하면 우측에 참가자 목록을 표시할 수 있습니다.  $\sum_{\substack{\text{d}\geq 1 \\ \{\text{d}\geq 7\} \times \mathbb{N}}} 1$ 

참가자 목록의 이름은 다음 순서로 나타납니다.

- 사용자 본인
- 호스트 (호스트가 아닌 경우)
- 이름이 없는 전화 번호
- 음소거 해제 된 참가자 (알파벳순 정렬)
- 음소거 참가자 (알파벳순 정렬)

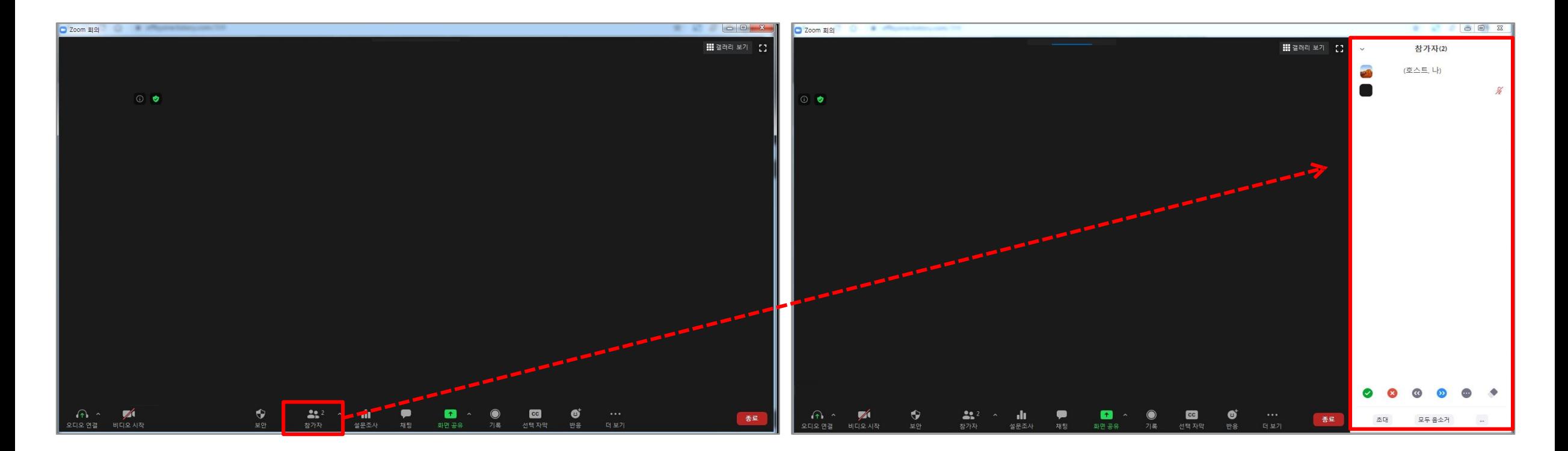

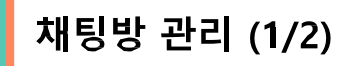

개인 사용자에게 개인 메시지를 보내거나 전체 그룹에 메시지를 보낼 수 있습니다.

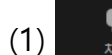

(1) [채팅]아이콘을 클릭하면, 오른쪽 화면과 같이 채팅방이 표시됩니다.

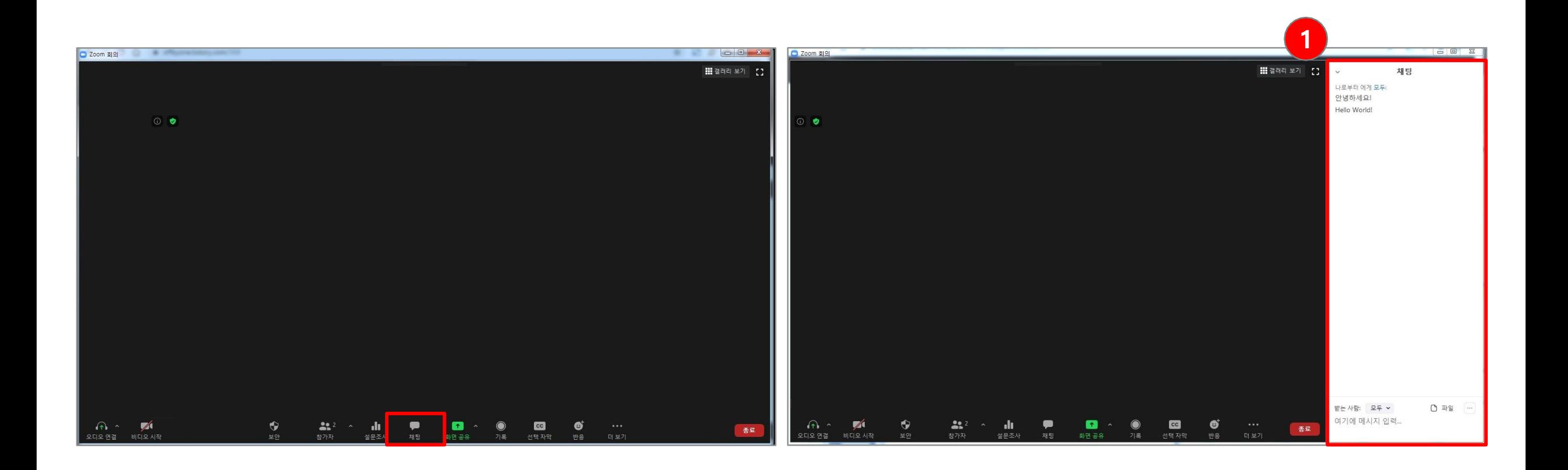

(2) 받는사람을 [모두] 또는 [참가자(1:1)]로 설정하여 메시지를 입력할 수 있습니다. (3) [파일] 버튼을 클릭하여 채팅방에 파일을 보낼 수 있습니다.

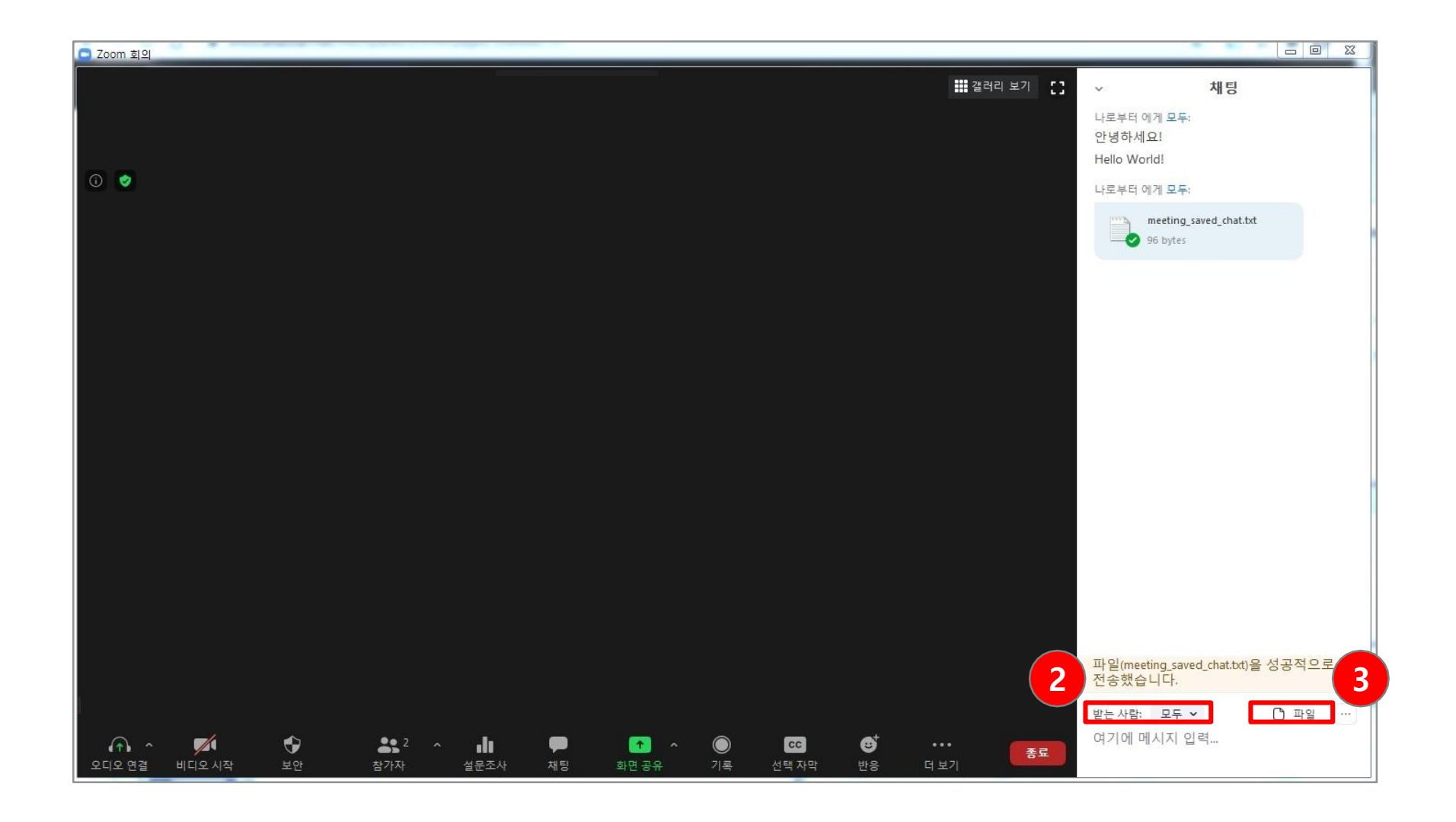

화면 공유 (1/3)

Zoom을 실행하는 데스크톱, 태블릿 및 모바일 장치에서 화면을 공유 할 수 있습니다.

- 호스트와 참가자는 화면 공유 아이콘을 클릭하여 화면 공유를 할 수 있습니다.
- 호스트는 다른 참가자가 자신의 화면을 공유 할 수 있도록 화면 공유 액세스 권한을 부여 할 필요가 없습니다.
- 호스트는 참가자가 화면 공유에 액세스하지 못하게 할 수 있습니다 .

(1)  $\frac{1}{\frac{1}{2}n^2\pi^2}$  [화면 공유] 아이콘을 클릭하면, 오른쪽 화면과 같이 팝업 창이 뜨면서 컴퓨터의 모든 열린 창이 표시되며 그 중 참가자에게 보여줄 창을 선택합니다.

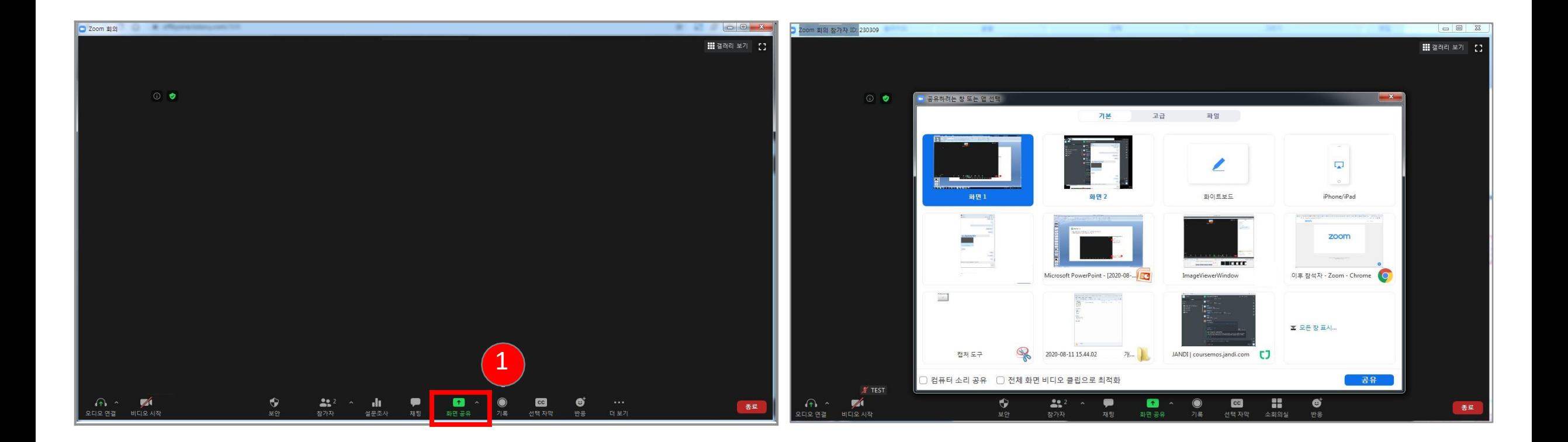

3 <mark>3</mark> Zoom 회의 장가자 ID: 230309  $\sqrt{1}$  $\mathscr{A}$  $22<sup>1</sup>$ **C3**  $\Omega$ **e** 공유 입시 주지 주석 작성 원경 제어 ■ HI 갤러리 보기 ■ 【 】 ■ 공유 증지 ) <mark>금리 년</mark><br>- 여러 올라인<br>- 슬라이드 노트  $\begin{array}{c}\n\text{d}{\overline{u}} & \text{e} \\
\text{d}{\overline{u}} & \text{f}\n\end{array}$ 매크로 확대/축소 컬러/회색조 EEW  $\Box$  $\circ$   $\bullet$ ■ 공유하려는 창 또는 앱 선택  $\sim$   $\prime$   $\circ$   $\circ$ 기본  $\mathbb{R}^m_1 \qquad \qquad \mathbb{R}^m_2$  $\Diamond$   $\angle$ 4 $\overline{\phantom{a}}$  $\overline{\mathbb{L}_\mathbf{a}^{\mathbf{1}}}$  $\circ$ 화이트보드 iPhone/iPad 2 화면 공유 zoom **BECCCC**  $\overline{U}$ Microsoft PowerPoint - [2020-08-... EQ  $\overline{u}$ 이후 참석자 - Zoom - Chrome ImageViewerWindow  $\frac{1}{\sqrt{2}}$ **프** 모든 창 표시... 캡처도구 2020-08-11 15:44.02  $H_{\text{max}}$ JANDI | coursemos.jandi.com ) 컴퓨터 소리 공유 □ 전체 화면 비디오 클립으로 최적회 공유 ୁ<br>ଧାରି ।<br>ଜୀବ ।  $\bullet$  $cc$ **- 음음**<br>소회의실  $\bullet$  $22.2$  $\bullet$  $\bullet$  $\bullet$  $\overline{a}$ 작가자  $99.79$ 선택 자막 슬라이드 42/45 "Office 테마" 3 한국어(대한민국 | 田 器 ▽ 98% → 재탁

(3) 화면 공유 상태에서 상단으로 마우스를 이동시키면 사용할 수 있는 기능 아이콘이 표시됩니다. (4) [주석 작성] 아이콘을 클릭하면 그리기, 텍스트, 포인터 등 다양한 도구를 선택하여 공유 화면에 표기하며 강의를 할 수 있습니다.

화면 공유 (2/3)

(2) (예를 들어) 열린 창에서 PPT 파일을 더블 클릭 합니다.

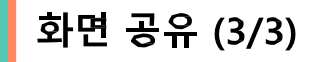

(1) 참가자의 화면을 전체에 공유하기 위해 <mark>【 ↑</mark> ^ <mark>[화면 공유]</mark> 아이콘 옆 <mark>\_ ^ [작은 화살표]</mark>를 클릭합니다.

(2) [고급 공유 옵션…]을 선택합니다.

(3) [모든 참가자]를 선택하면 교수자 이외에 참가자도 자신의 화면을 전체 참가자에게 공유 가능합니다.

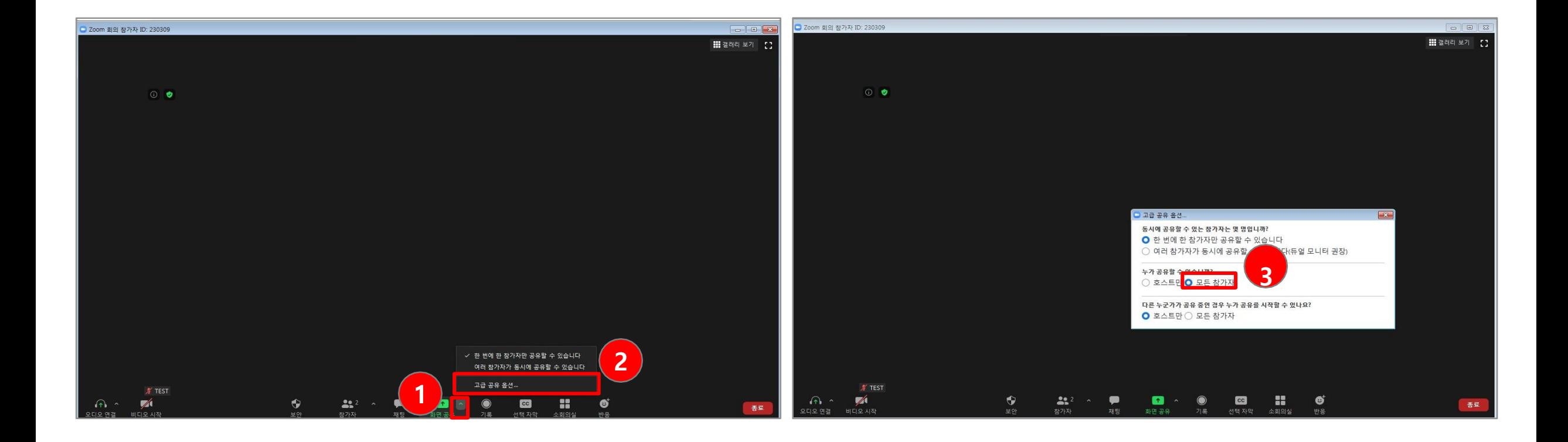

(1) 화면 우측 하단의 [종료] 버튼을 클릭하면, 회의 종료 옵션 창이 생성됩니다.

(2) 모두에 대해 회의 종료 또는 회의 나가기를 클릭합니다.

[모두에 대해 회의 종료]: 회의를 종료하며 참가자도 자동으로 회의가 종료됩니다.

[회의 나가기]: 회의가 종료되기 전에 나머지 참가자를 위해 강의실은 두고 호스트 본인만 강의실을 나갑니다.

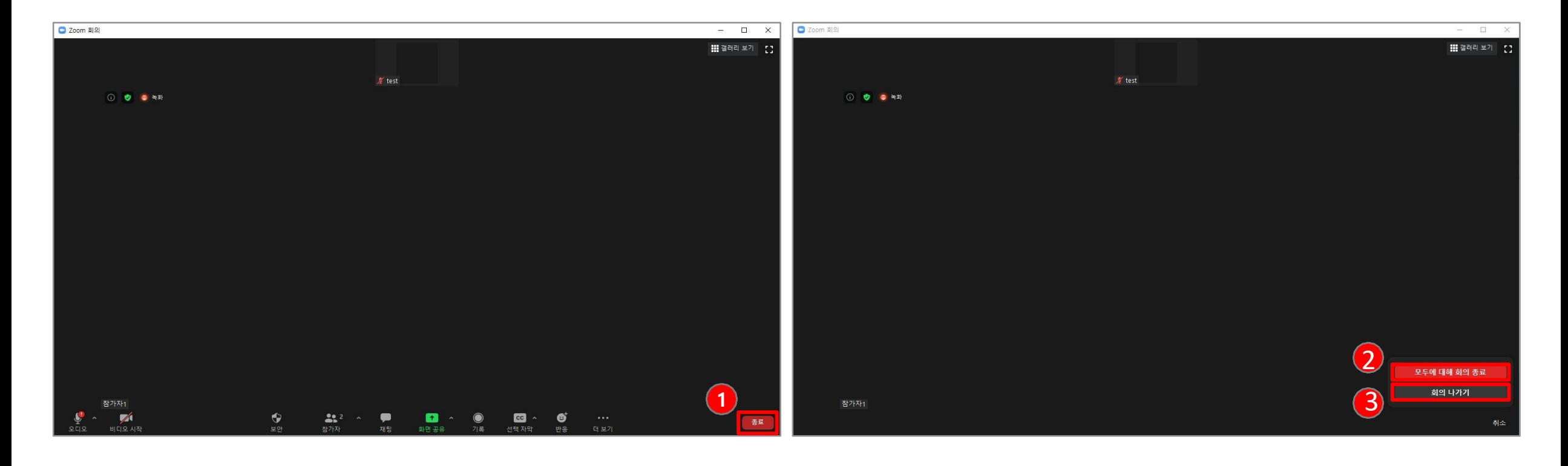

## 소회의실 - 생성 (1/3)

그룹으로 즉석 회의 또는 예약된 회의를 시작할 수 있습니다.

### (1) **H** [소회의실]을 클릭합니다.

(2) 만들려는 소회의실을 선택한 후 [회의실 만들기] 버튼을 클릭합니다.

- 자동: 참가자를 각 방으로 균등하게 자동 할당할 수 있습니다.
- 수동: 각 회의실에서 원하는 참가자를 선택할 수 있습니다.

(3) 소회의실이 생성되지만 자동으로 시작되지는 않습니다. 소회의실 옵션을 통해 시작하기 전에 회의실을 관리할 수 있습니다.

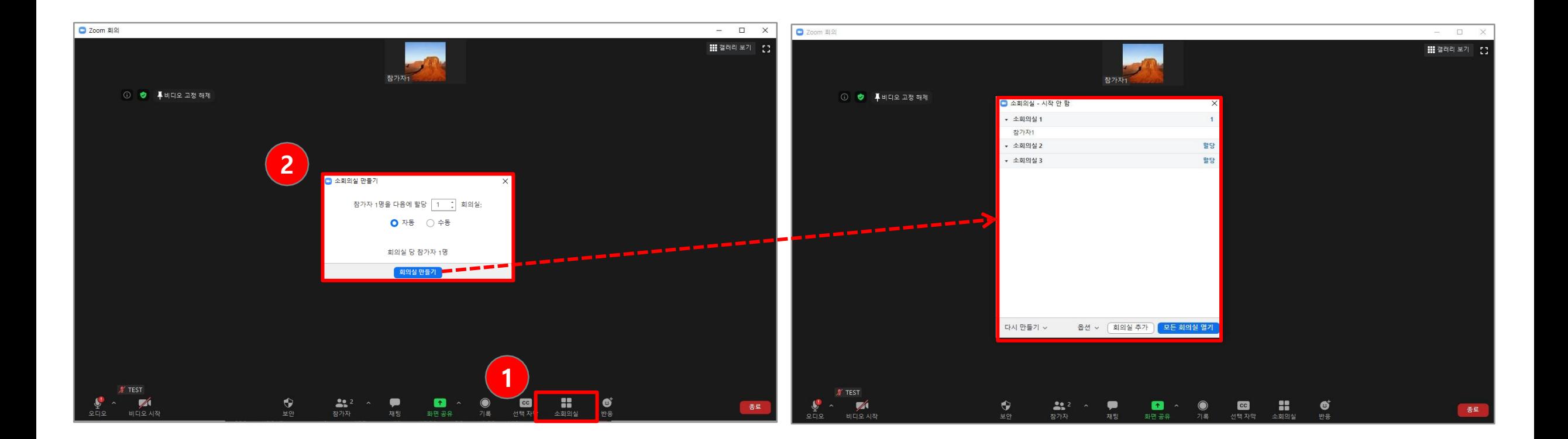

#### 소회의실 - 옵션 (2/3)

(1) 소회의실에 사용하려는 옵션을 확인하십시오.

- 모든 참가자를 자동으로 소회의실로 이동합니다. : 모든 참가자가 소회의실로 자동 이동됩니다. 이 옵션을 선택하지 않으면 참가자가 소회의실에 입장하기 위해 참여를 클릭해야 합니다 .
- 참가자가 언제든지 메인 세션으로 돌아가도록 허용합니다 : 참가자는 소회의실에서 메인으로 이동할 수 있습니다. 비활성화된 경우, 호스트가 소회의실을 종료할 때까지 기다려야 합니다.
- 다음 이후 자동으로 소회의실이 닫힙니다. XX분 : 설정한 시간 이후에 소회의실이 자동으로 종료됩니다.
- 시간이 만료되면 나에게 알림 : 소회의실 만료 시간이 되면 호스트에게 알립니다.
- 소회의실을 닫은 후 카운트다운 : 메인 회의실로 돌아오기 전에 남은 시간에 대한 카운트다운이 참가자에게 표시됩니다.

(2) 아래 단계에 따라 참가자를 회의실에 할당하거나 [모든 회의실 열기]를 클릭하여 소회의실을 시작합니다.

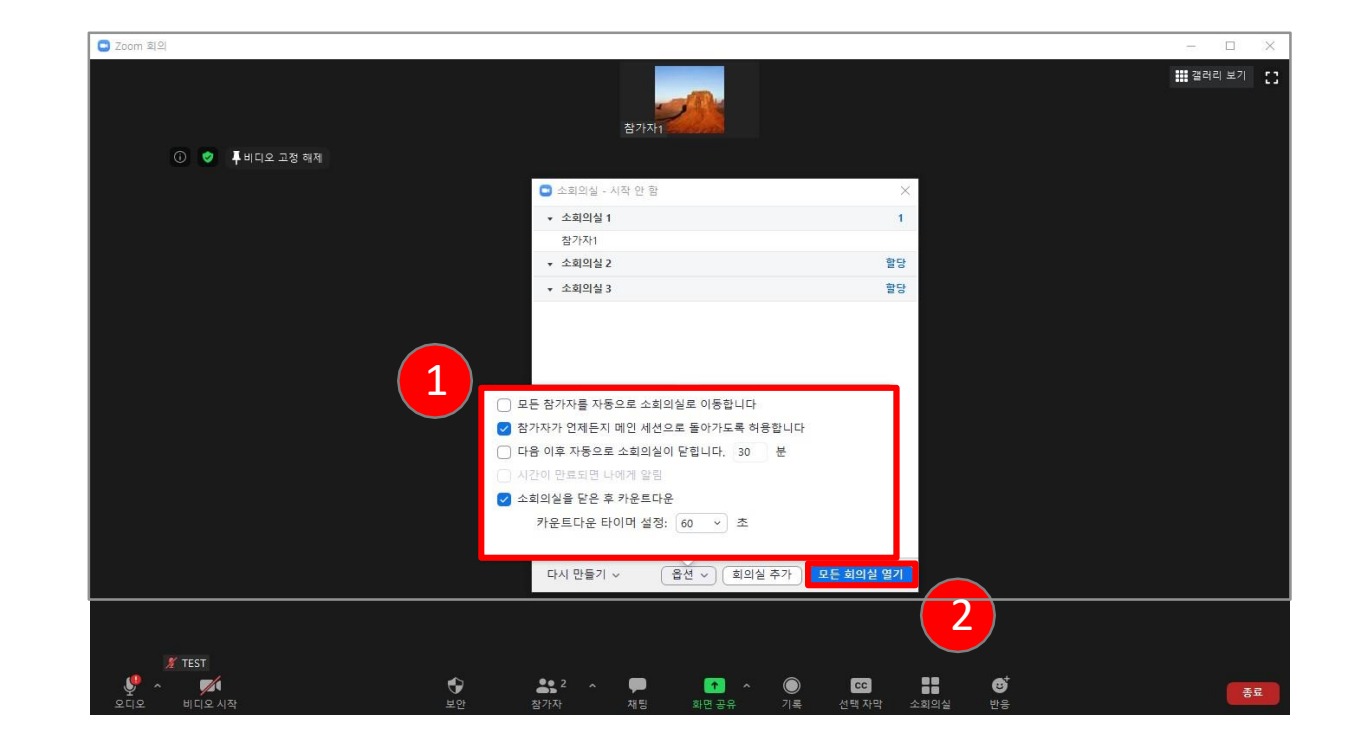

#### 소회의실 – 준비 (3/3)

(1)소회의실에 참가자 할당: 참가자를 소회의실에 할당하려면 해당 소회의실 우측에 있는 **[**할당**]**을 선택하고, 할당할 참가자를 선택합니다. 각 소회의실 방마다 이것을 반복하면 됩니다.

(2)참가자를 수동 또는 자동으로 회의실에 할당한 후 참가자를 재 배정할 수 있습니다. 소회의실에 배정되지 않은 참가자는 회의실이 시작될 때 메인 회의실에 남아 있습니다.

- 참가자 이동: 참가자를 이동할 소회의실을 선택합니다.
- 교환(참가자): 다른 소회의실에서 선택한 참가자와 교환할 참가자를 선택합니다.
- 회의실 삭제: 선택한 소회의실을 삭제합니다.
- 다시 만들기: 기존 소회의실을 삭제하고, 새 소회의실을 만듭니다.
- 회의실 추가: 다른 소회의실을 추가합니다.

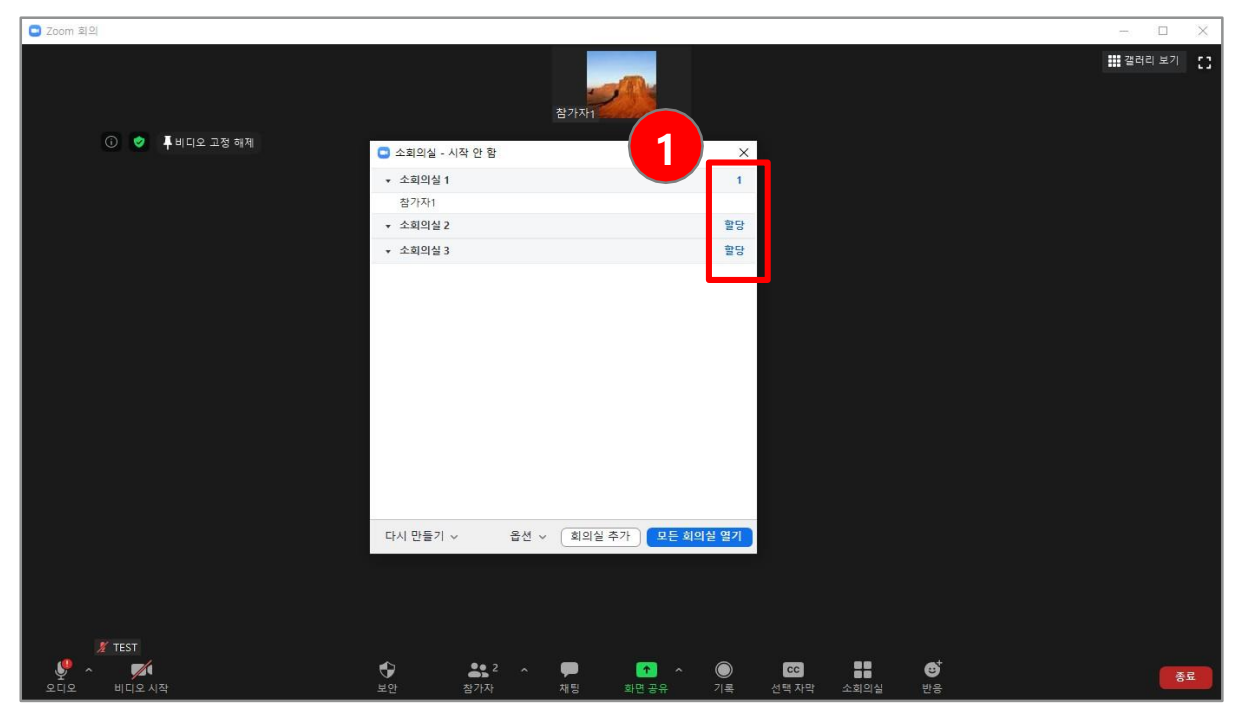

참고:

- 최대 50개의 소회의실을 만들 수 있습니다.
- 모든 소회의실에 최대 200명까지 참여가 가능합니다.
- 소회의실 참가자에게는 전체 오디오, 비디오 및 화면 공유 기능이 있습니다.
- 회의 중 소회의실을 만들 수도 있지만, 회의를 예약할 때 참가자에게 사전에 소회의실을 할당할 수도 있습니다 .
- Zoom Mobile App에서 Zoom 회의에 참가한 사용자는 소회의실에 참여할 수 있지만 관리할 수는 없습니다.

## 5. 화상강의 출석 확인

### 화상강의 출석 확인 (1/2)

(1) 화상강의가 끝나고 출석 확인 링크를 클릭합니다. (2) 화상강의에 입장했던 목록에서 참여자 수를 클릭합니다. \* 출석확인은 화상강의 종료 후 약 6시간 이후에 확인할 수 있습니다.

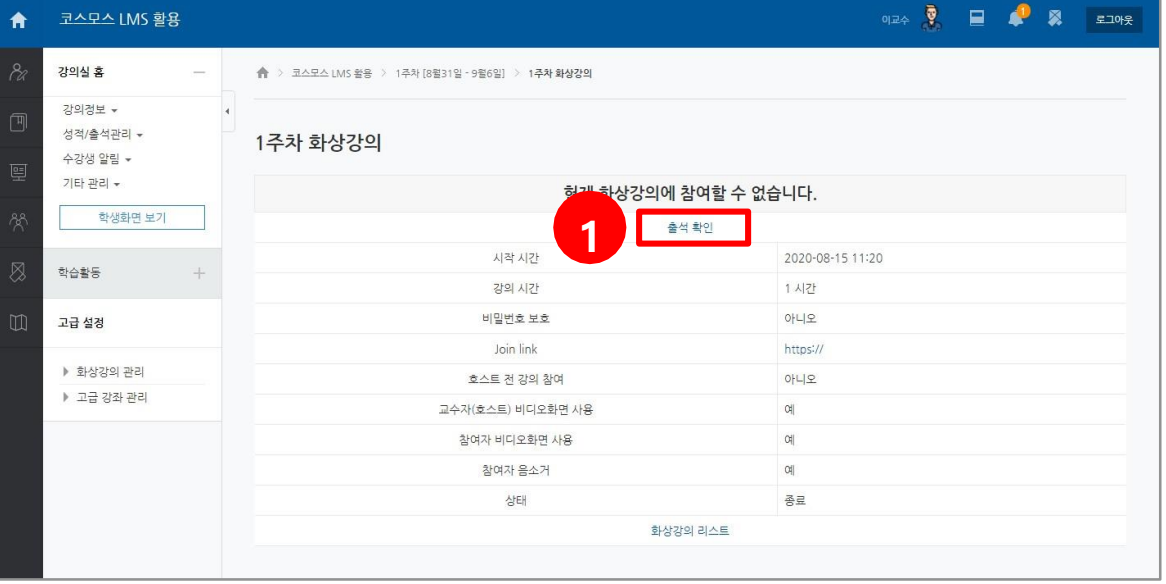

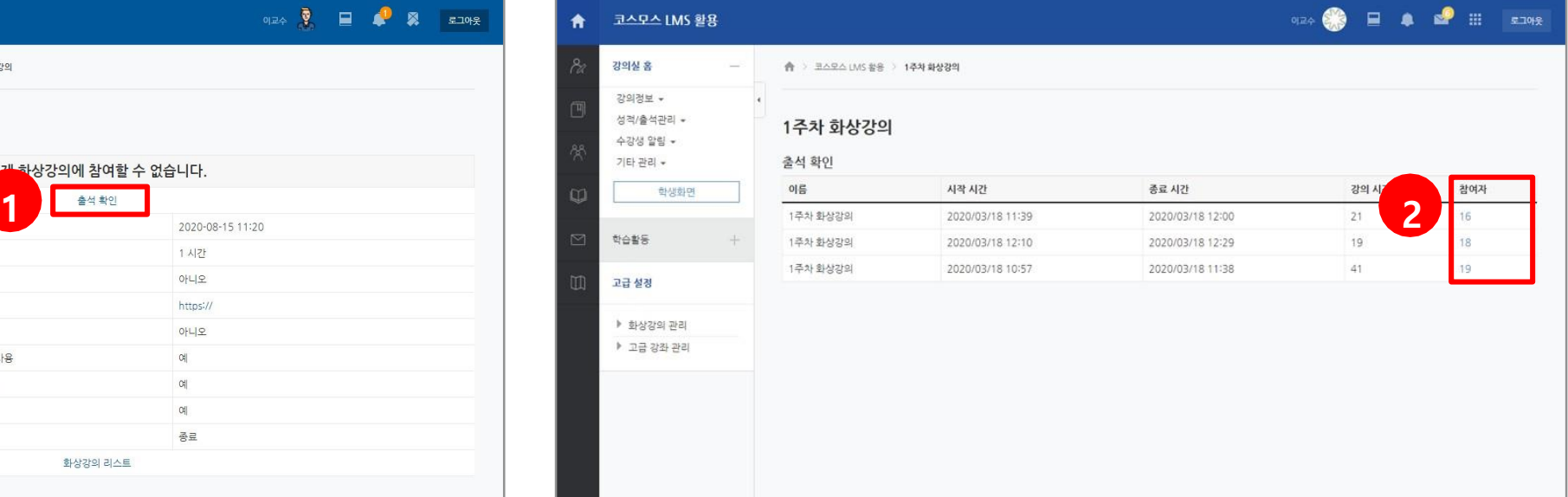

## 화상강의 출석 확인 (2/2)

학생들의 참여시간 확인 및 총 강의 시간과 참여율을 확인할 수 있습니다.

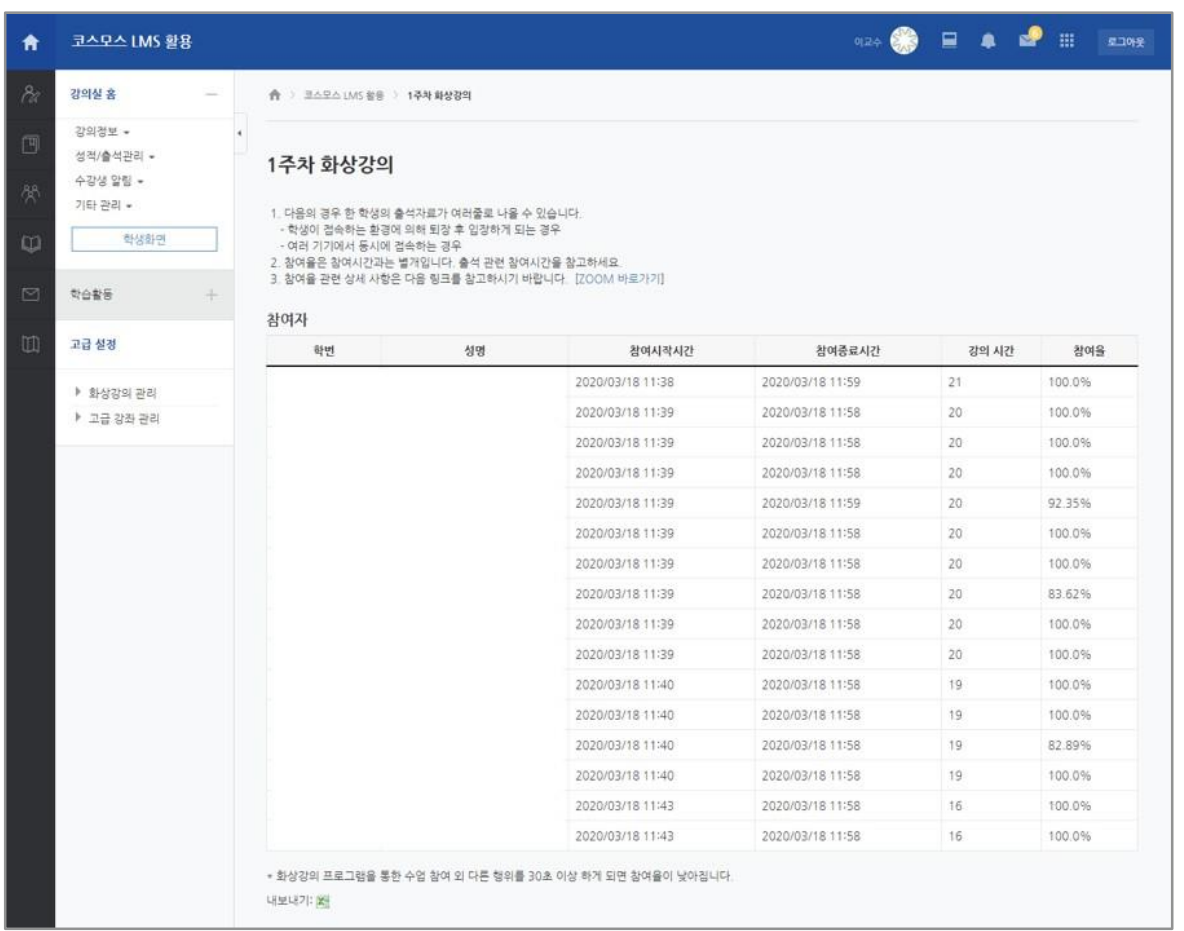

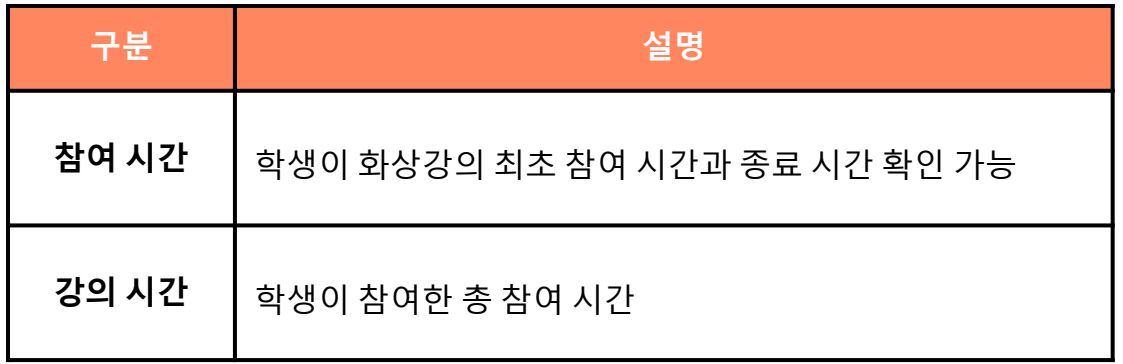